## Windows 7 無線 LAN の設定

【事前準備】

- ・設定を行う前に SSID と WPA2-PSK キー(セキュリティキー)を取得しておきます。 <http://wlan.med.kurume-u.ac.jp/>のログイン画面から、ユーザー名(メールアドレスの@より左)・パスワードを 入力すると、あなた宛に必要情報を記載したメールが届きます。
- ・無線 LAN カードを使用する方は、しっかりと挿入されているか確認しましょう。
- ・無線 LAN 内蔵の PC の場合は、無線 LAN 機能が「有効」になっているか確認しましょう。

1.画面左下の[スタート]メニューから[コントロールパネル]をクリックします。

2. 次に[ネットワークとインターネット]をクリックします。

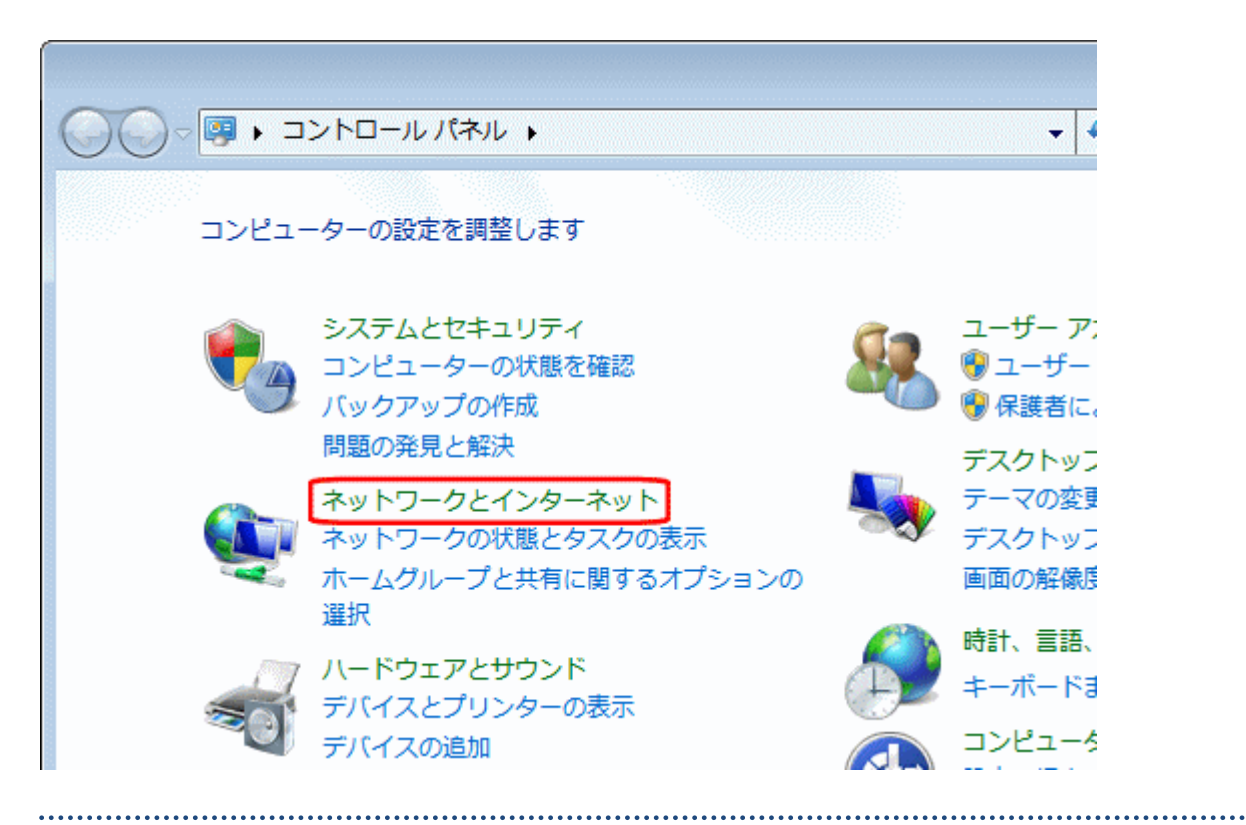

 $3.$  [ネットワークと共有センター]をクリックします。

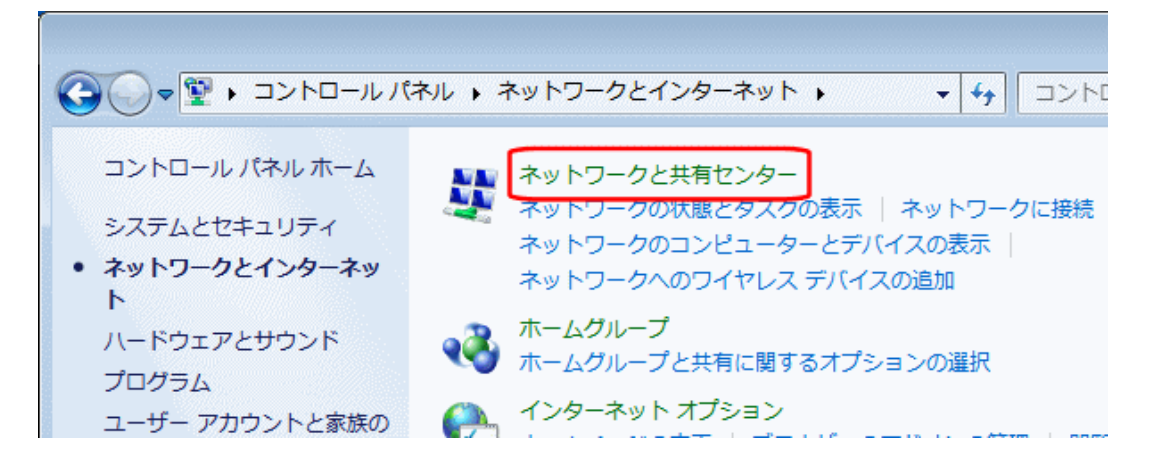

4.[ワイヤレスネットワークの管理]をクリックします。

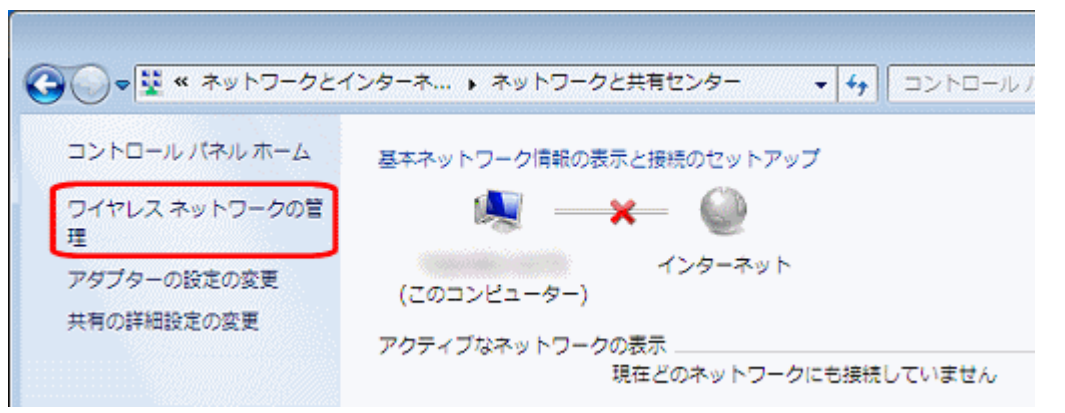

 $5.$  [追加]をクリックします。

 $\bigodot$ ● dll « ネットワークとインター... ▶ ワイヤレス ネットワークの管理 使用するワイヤレス ネットワークを管理します (ワイヤレス ネットワーク接続) 下の一覧順にネットワークに接続します。 追加 アダプターのプロパティ プロファイルの種類 ネットワークと共有センター

6. [ネットワークプロファイルを手動で作成します]をクリックします。

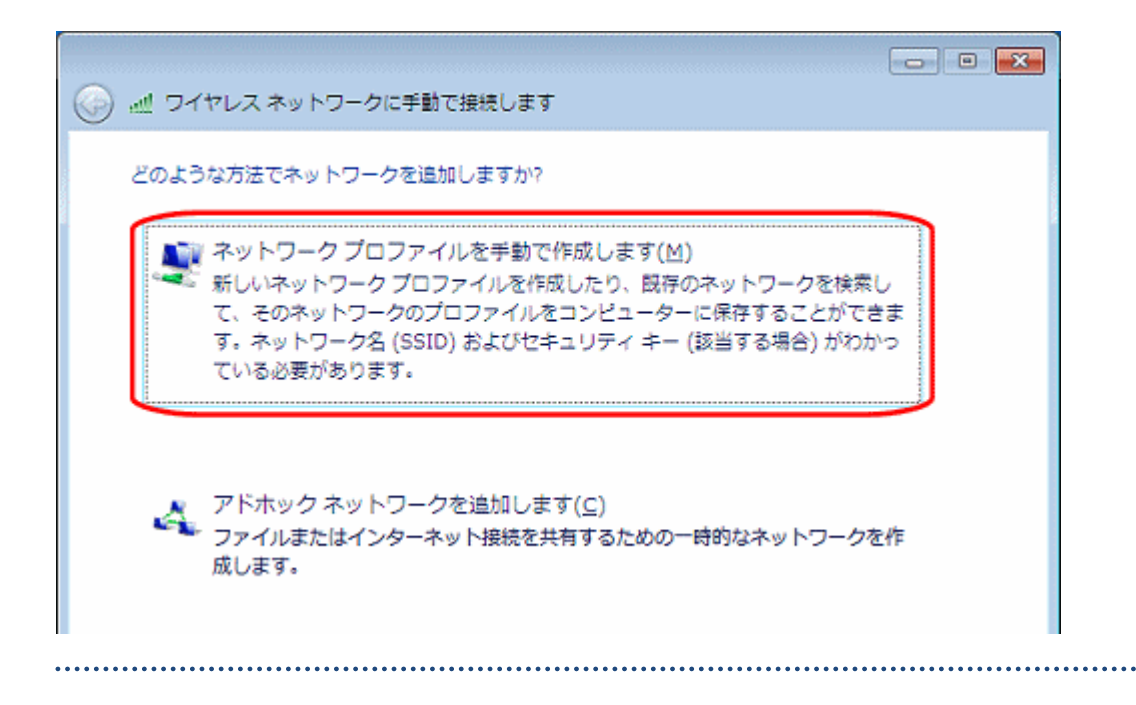

7. 以下の各項目を設定し、[次へ]をクリックします。

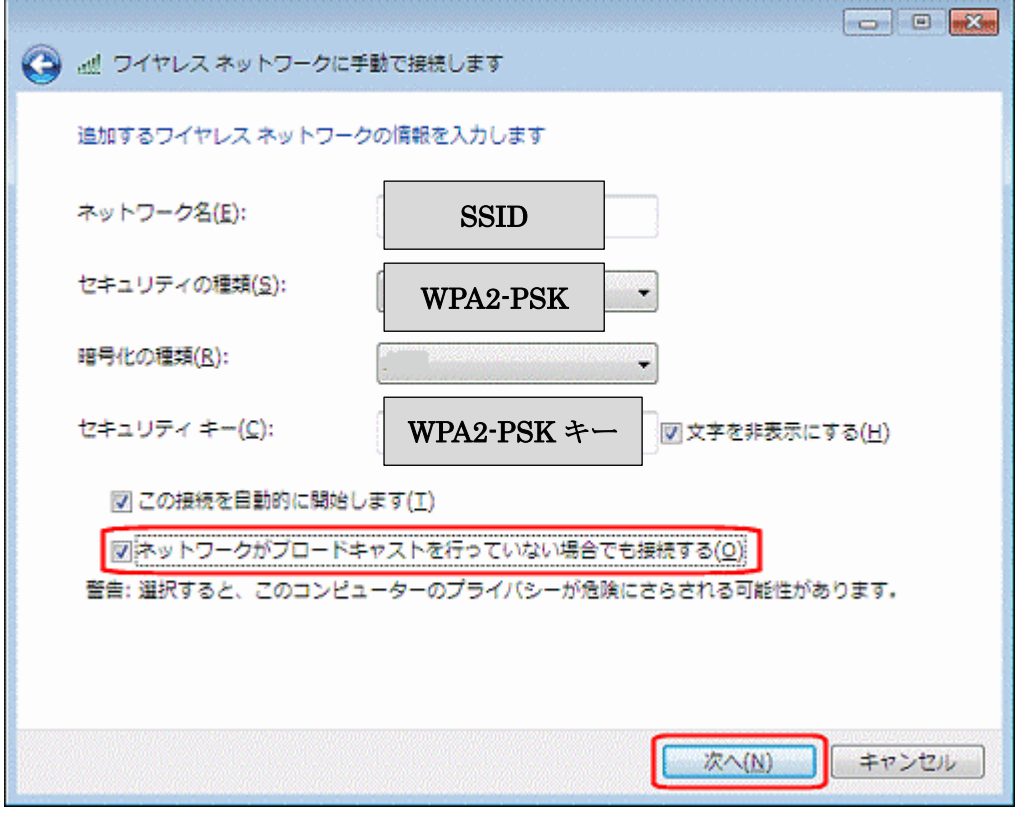

・ネットワーク名

事前に取得した「SSID」を入力して下さい。

・セキュリティの種類

「WPA2-PSK」を選択して下さい。

・セキュリティキー

事前に取得した「WPA2-PSK キー」を入力して下さい。

8.[閉じる]をクリックし、設定を完了します。

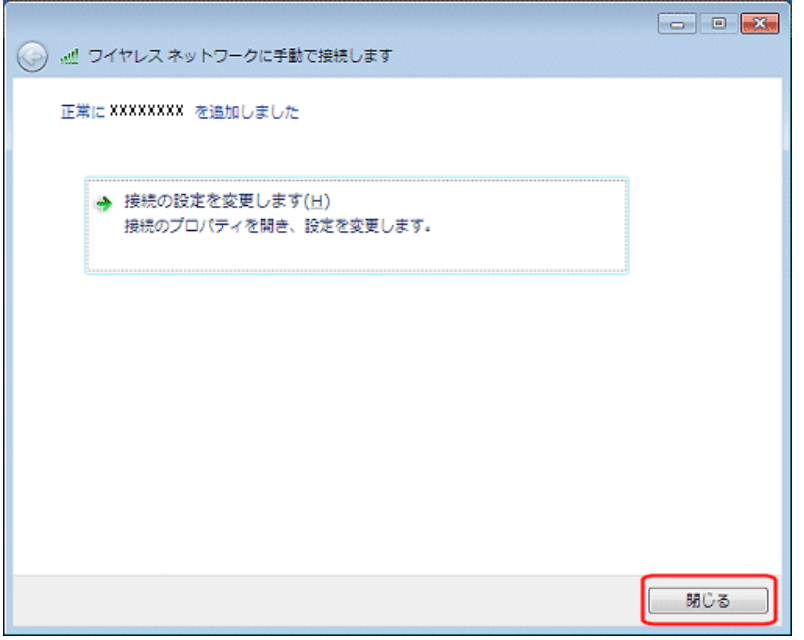